# <span id="page-0-0"></span>電子取引 Save

# 管理者用マニュアル

Copyright © 2021-2024 Antenna House, Inc. All rights reserved. Antenna House is a trademark of Antenna House, Inc.

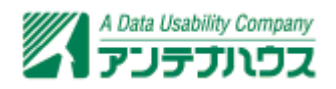

目次

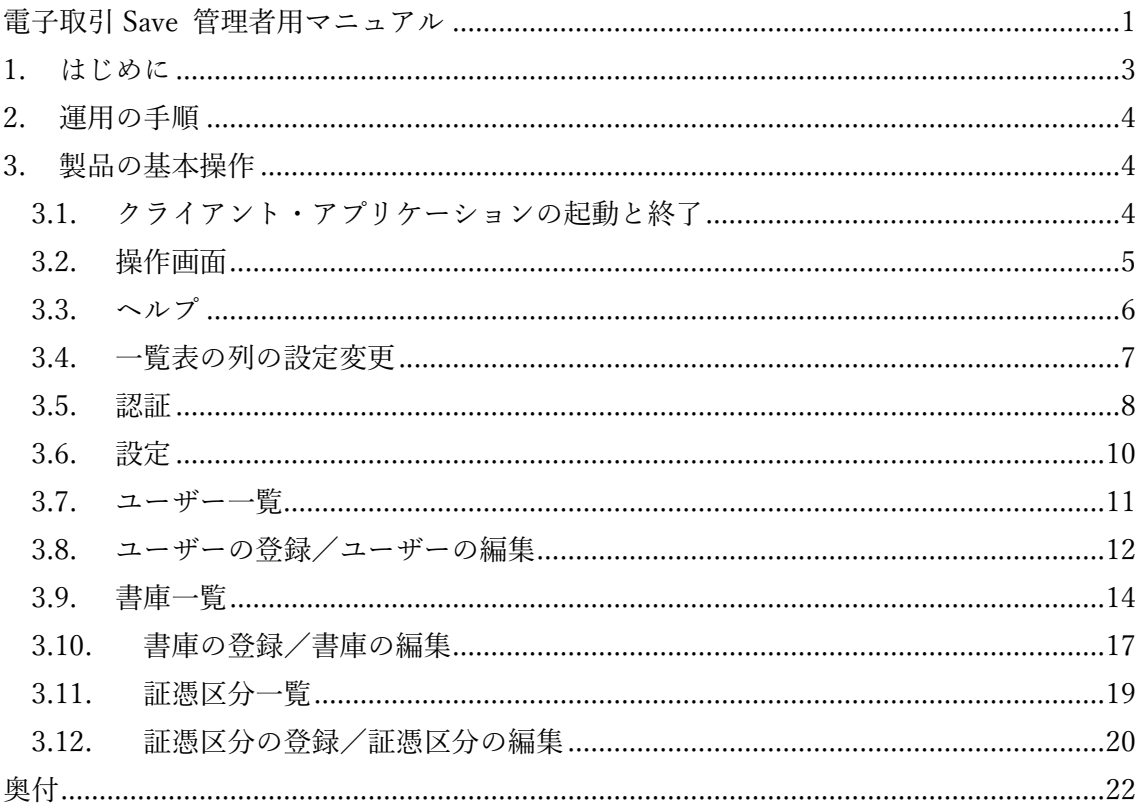

#### <span id="page-2-0"></span>1. はじめに

『電子取引 Save』では大きく分けて管理者、保存作業者、保存管理者、検索担当者の 4 つ の役割を設けています。

- 1.管理者(管理者権限を付与したユーザー) 経理担当者など経理情報や個人情報を閲覧可能な方です。 ユーザーの登録・編集や権限の設定ができます。 書庫の登録・編集やアクセス権限(閲覧、登録)の設定ができます。 ただし管理者は電子取引データの登録・検索・閲覧はできません。
- 2.保存作業者(特に権限を付与しないユーザー) 経理担当者、営業担当者、出荷担当者、購買管理担当者などです。 書庫へ電子取引データを書類として登録・閲覧・編集ができます。 閲覧のアクセス権限のある書庫に登録された電子取引データの検索ができます。 登録のアクセス権限のある書庫の一部の項目(書庫名、概要、証憑区分、書類分類) を編集できます。
- 3.保存管理者(書庫権限を付与したユーザー) 経理、営業、出荷、購買管理など部門・部署の管理者です。 保存作業者が行えるすべての操作ができます。 書庫の登録・編集やアクセス権限(閲覧、登録)の設定ができます。
- 4.検索担当者(検索権限を付与したユーザー) 経理担当者など経理情報や個人情報を閲覧可能な方です。 保存作業者が行えるすべての操作ができます。 すべての書庫に登録された電子取引データの検索ができます。

※管理者権限と他の権限(書庫権限、検索権限)を同時に付与することはできません。 ※ユーザーへ書庫権限、検索権限の両方の権限を付与して、保存作業だけでなく保存管理 者・検索担当者を兼任させることも可能です。 ※「書庫」とは、電子取引データと検索データ(保存データに関する取引日付、取引金額、

本マニュアルでは「管理者(管理者権限を付与したユーザー)」が行う作業について説明を 行います。

取引先などの情報)を「書類」として保存する Windows のフォルダのような場所です。

## <span id="page-3-0"></span>2. 運用の手順

管理者が行うべき作業は次のようなものとなります。

- 1.ユーザーを登録・編集する。 ユーザーを登録する。 ユーザーに必要であれば権限(書庫権限、検索権限)を付与する。 ※必要であれば別の管理者権限を付与したユーザーを登録
- 2.書庫を登録する。 電子取引データの保存に必要な書庫を登録する。 書庫を参照できる保存作業者、保存管理者、検索担当者のユーザーを設定します。 書庫へのユーザーのアクセス権限(閲覧、登録)を設定します。
- 3.ユーザーID と書庫の管理、接続設定の通知 保存作業者・保存管理者・検索担当者のユーザーに ID とパスワードを連絡する。 接続サーバーの URL や設定など接続方法を通知する。 クライアント認証を使用する場合は、認証ファイルを配布する。 各ユーザーの ID の有効・無効を変更する。 各ユーザーが参照可能な書庫を変更する。

## 3. 製品の基本操作

#### 3.1. クライアント・アプリケーションの起動と終了

デスクトップ上のショートカットアイコンまたはスタートメニューにある「電子取引 Save V2.0 クライアント」アイコンをクリックして起動します。

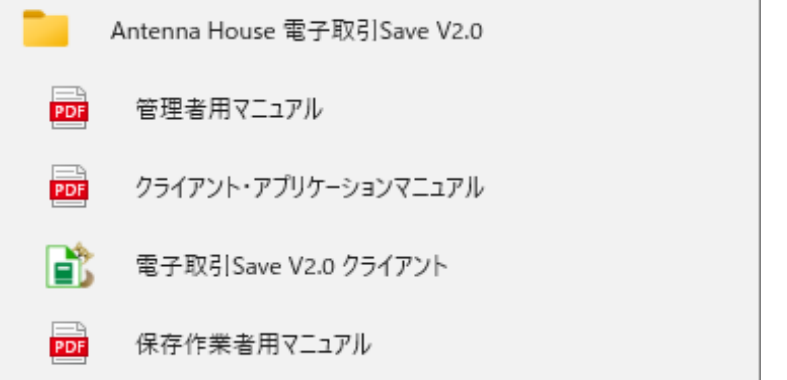

『電子取引 Save』では、管理者、保存作業者、保存管理者、検索担当者のユーザーで、同

<span id="page-4-0"></span>じクライアント・アプリケーションを使用します。 認証に使用するユーザーID に与えられた権限に応じて、クライアント・アプリケーショ ンの動作が変わります

クライアント・アプリケーションを終了するには、画面右上の「×」(閉じる)をクリッ クします。初期状態では終了を確認するダイアログが表示されます。このダイアログは設 定で表示/非表示を選択できます。

#### 3.2. 操作画面

本製品の操作画面は次のように構成されています。

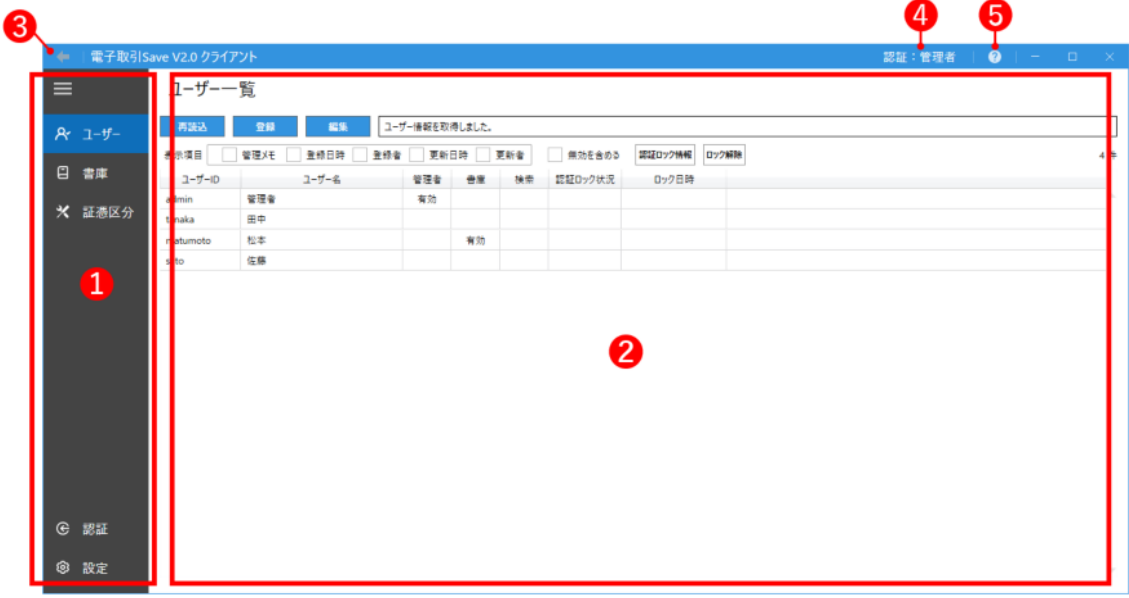

①**「アイコン」領域** 

ユーザーの認証、設定や書庫などのアイコンと説明が表示される領域です。 = のア イコンで表示領域を縮小してアイコンのみの表示へ切替できます。

#### ②**「機能表示」領域**

選択したアイコンに応じた設定、登録などの画面が表示されます。

#### ③**「戻る」ボタン**

選択したアイコンで表示される画面の操作で直前に表示した画面へ戻ります。「戻る」 は同アイコン内の操作にのみ機能します。Alt キーと組み合わせたショートカットでも 機能します。直前に表示した画面へ Alt+←キーで戻ります。別アイコンでの操作、ア イコンで表示される画面に遷移がない場合は「戻る」は機能しません。

<span id="page-5-0"></span>④**「認証ユーザー」表示** 

アプリケーションに認証(ログイン)しているユーザー名が表示されます。 ⑤**「マニュアル」表示ボタン** 

製品のマニュアルの選択画面から選択したマニュアルが表示されます。

#### 3.3. ヘルプ

操作画面の右上の 2 のアイコンまたは F1 キーを押すと次のようなヘルプ画面が表示さ れます。

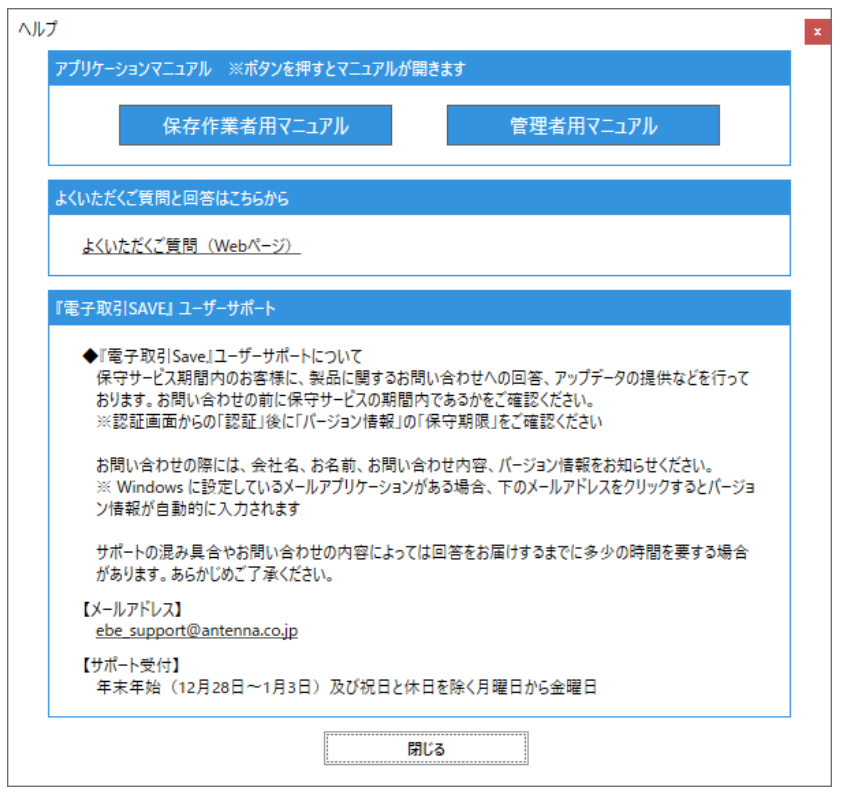

#### 「アプリケーションマニュアル」

ご覧になりたいマニュアルのボタンを選択することで各マニュアルが表示されます。(マ ニュアルの表示には PDF を閲覧できるアプリケーションが必要です。)

- 保存作業者用マニュアル 保存作業者、保存管理者、検索担当者のユーザーが行うべき操作(保存・編集・検索 など)についてのマニュアル (PDF) です。
- 管理者用マニュアル 本マニュアルの PDF 版が表示されます。管理者のユーザーが行うべきユーザー、書 庫の登録など管理操作についてのマニュアルです。

#### <span id="page-6-0"></span>「よくいただく質問と回答はこちらから」

Web ブラウザで本製品の FAQ ページが表示されます。

#### 「「電子取引 Save」ユーザーサポート」

ユーザーサポートについての説明です。お問い合わせいただく際にご確認ください。

#### 3.4. 一覧表の列の設定変更

[【ユーザー一覧](#page-10-0)】画面に表示される一覧表の列は見出しに表示させる項目の切り替え、幅 の調整、ソートなどの操作が行えます。変更や調整は一部を除き別の画面への切り替え、 アプリケーションの再起動後も保持されます。

[【証憑区分一覧](#page-18-0)】の一覧表では幅の調整とソートを行えますが、調整は保持されません。

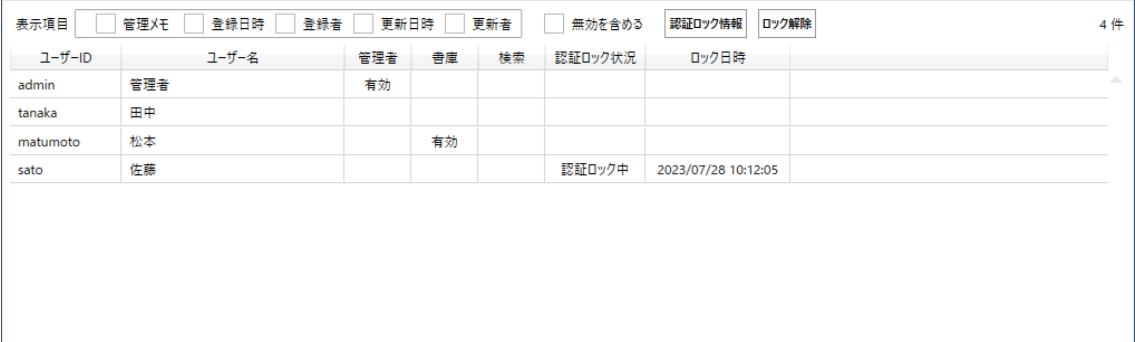

#### 「見出し表示の切り替え」

画面内の[表示項目]の欄でチェックを付けた項目が一覧に表示されます。

「列幅の調整」

列の見出しの境界でマウスポインタが双方向の矢印に変わった状態でクリックしたまま ドラッグ、希望する幅に調整できます。マウスポインタが双方向の矢印に変わった状態で ダブルクリックすると列内の内容に合わせて自動調整されます。

#### 「列内容のソート」

列の見出し項目をクリックすることで内容が昇順、降順でソートされます。また任意の 3 列までを選択した複合ソートも可能です。複合ソートは Shift キーを押したまま列の見出 しをクリックして選択、ソートさせます。クリックした見出しの順番がソートの優先順に なります。Shift キーを押さずに見出しをクリックすると複合ソートが解除されます。 この操作は保持されません。

#### <span id="page-7-0"></span>3.5. 認証

■<sup>●</sup> のアイコンをクリックして表示される【認証】画面で「電子取引 Save サーバー・ア プリケーション」がインストールされているサーバーとの接続設定とユーザー認証を行い ます。『電子取引 Save』のインストール直後は、管理者ユーザーのみが登録されています。 デフォルトの設定は次の通りです。

管理者のユーザーID:admin

管理者のパスワード:adminpasswd

※初回ログイン時に、管理者のパスワードを変更してください

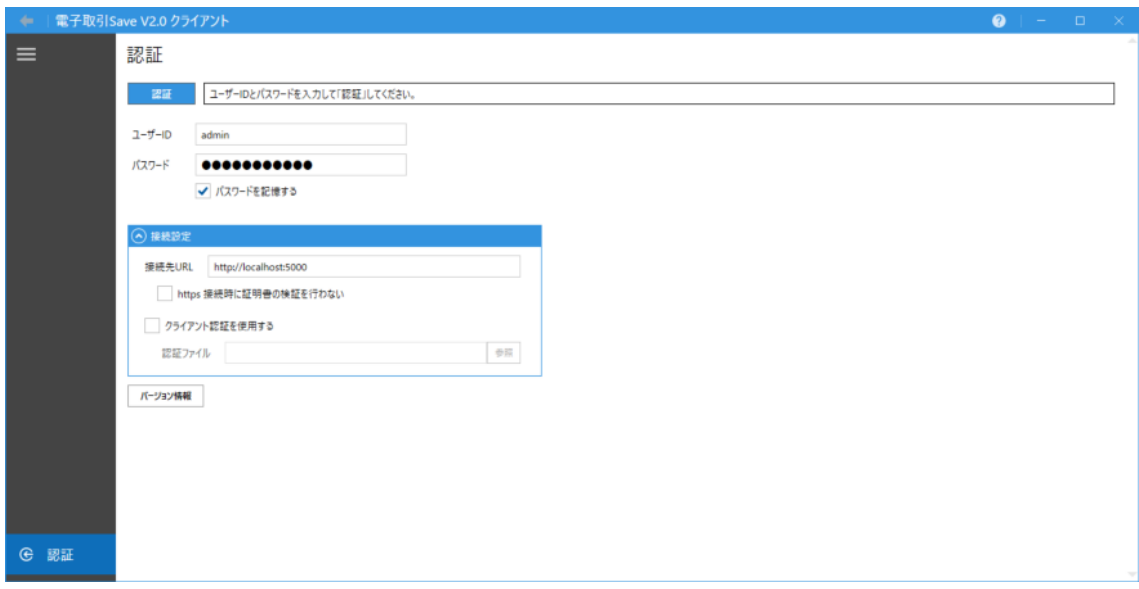

「認証」

認証

入力されたユーザーID、パスワードで認証を行います。認証が成功すると「ユーザーの 認証に成功しました」と表示されメッセージ欄が緑に変わります。ID やパスワード、 接続設定に間違いがあるなど認証に失敗した場合はメッセージ欄に失敗した理由が表 示されます。

**ご注意:**サーバー・アプリケーションで認証ロック機能が使用されている場合、連続し て一定回数認証に失敗すると認証がロックされる場合があります。ロックの解除はサ ーバー管理者へ連絡してください。

「ユーザーID」

ユーザーID を入力します。

#### 「パスワード」

パスワードを入力します。認証後、ユーザー自身で変更できます。

#### 「パスワードを記憶する」

パスワードを記憶させる場合はチェックを ON にします。認証時にパスワード入力を 省略できますが、セキュリティを重視する場合はチェック OFF での運用を推奨します。

#### 「接続先 URL」

『電子取引 Save』の接続先サーバーの URL を入力します。デフォルトの設定は非暗号 化通信の http://localhost:5000 です。

このアドレスは、どこにサーバー・アプリケーションをインストールしたのかで変わり ます。正しいアドレスは、サーバーの管理者に確認してください。

#### 「https 接続時に証明書の検証を行わない」

暗号化接続(https 接続)の際に証明書の検証を行わないで接続を行います。サーバー で自己証明書を使用している場合などにチェックを入れる必要があります。

自己証明書は検証でエラーになるため、自己証明書が使用されているサーバーへチェ ックなしで「認証」を行うと、エラー「接続先が正しく応答しなかったため接続できま せんでした。」が発生し接続に失敗します。

サーバーで使用する証明書や設定はサーバー管理者が行います。チェックの ON/OFF どちらを選択して認証すべきかをサーバー管理者に確認してください。

\*自己証明書:信頼できる第三者の認証局が発行・署名した証明書ではなく、自身が発 行・署名した自称の証明書。

#### 「クライアント証明書を使用する」

サーバー・アプリケーションへ認証ファイルを使用して接続を行う必要がある場合に チェックを入れます。認証ファイルは管理者から入手し「認証ファイル」で選択してく ださい。

接続に認証ファイルが必要な状態でチェックなしで認証、または誤った認証ファイル を選択して認証すると、エラー「ユーザーの認証に失敗しました。 [クライアント認証 が正しくありません]」が発生し接続に失敗します。

#### 「クライアント証明書を使用する」

「参照」をクリックしてクライアント認証で使用する認証ファイルを選択します。

<span id="page-9-0"></span>バージョン情報|

本製品のバージョン情報を表示します。認証後では、サーバー・アプリケーションのバ ージョン情報も表示されます。

#### 3.6. 設定

■ のアイコンをクリックして表示される【設定】画面で「電子取引 Save クライアン ト・アプリケーション」の表示や動作に関わる設定を行います。

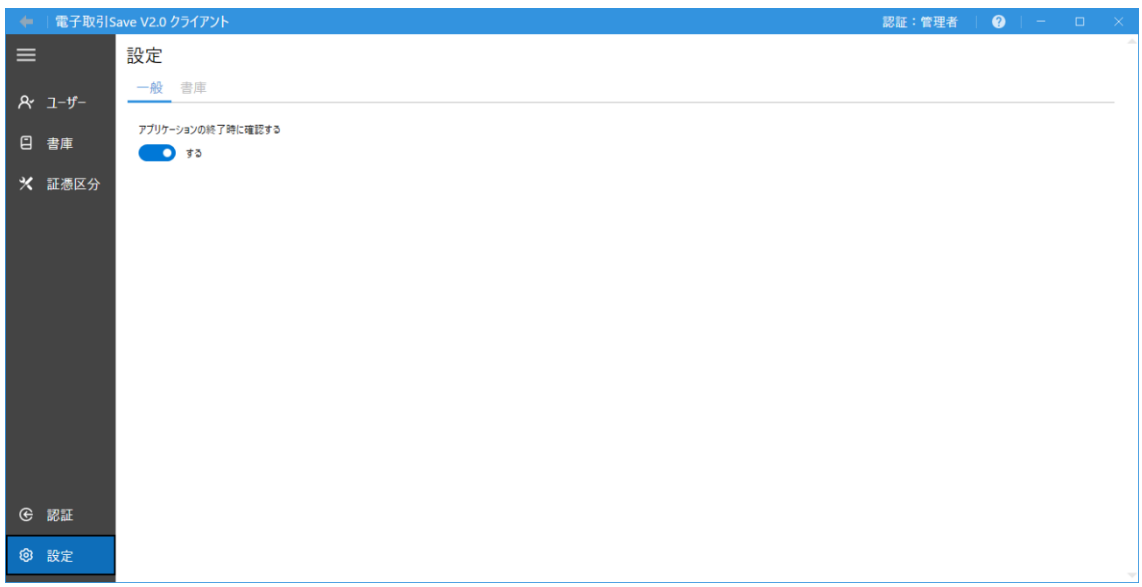

「一般」

● アプリケーションの終了時に確認する アプリケーションの終了時に確認のウィンドウを表示させます。トグルボタンを OFF「しない」では、確認が表示されずにアプリケーションが終了します。

「書庫」

- 表示順設定 書庫、書類一覧で表示される書庫リストの表示順を「登録順」か「名前順」にする かを設定します。また、表示順の並べ方を「昇順」か「降順」に設定できます。
- 書庫一覧 書庫情報の表示 【書庫一覧】画面の書庫情報の表示を「詳細パネル」か「マウスオーバー」で設定 します。

<span id="page-10-0"></span>「詳細パネル」では選択した書庫の詳細情報が画面右側にパネル表示されます。 「マウスオーバー」にするとパネルは非表示になり、書庫へマウスポインタを重ね た際に該当書庫の証憑区分、アクセス権限が設定されているユーザーなど情報が 表示されます。

#### 3.7. ユーザー一覧

■ 8 | をアイコンをクリックすると【ユーザー一覧】画面が表示されます。管理者はすべ てのユーザーの一覧や設定されている権限や状態などの情報取得、ユーザーの登録、編集、 認証ロックの解除ができます。

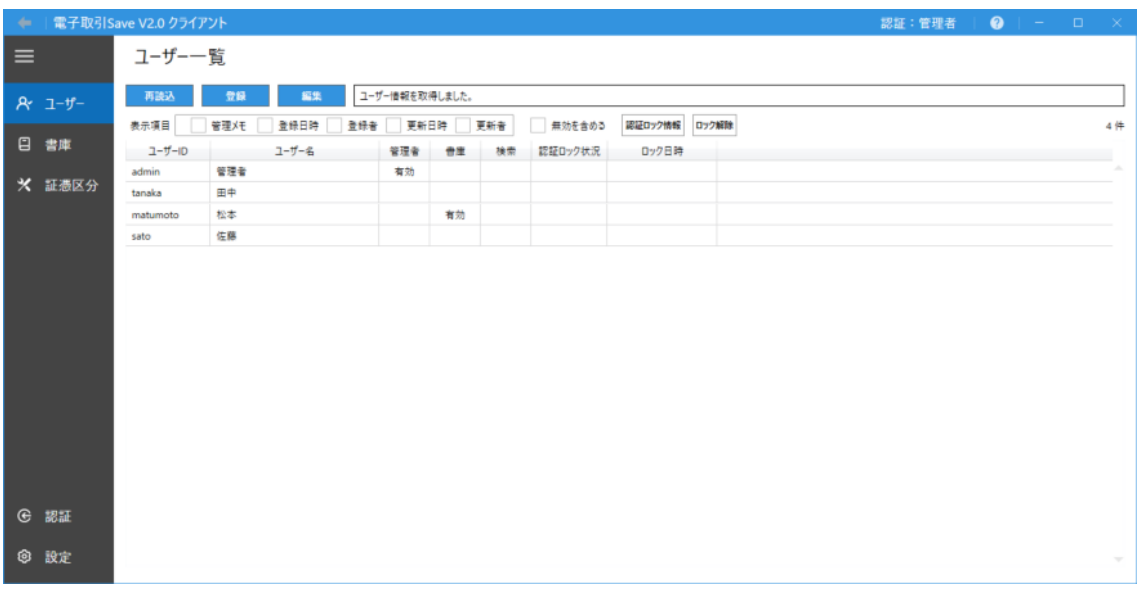

再読込 「再読込」

表示されている内容を再読込して最新の状態にします。

、<sup>登録 「</sup>〔登録」

ユーザーの新規登録ができます。

## 編集 「編集」

選択したユーザーの情報を編集できます。

#### 「表示項目」

ユーザー一覧の列に表示させる項目を指定できます。

#### <span id="page-11-0"></span>「無効を含める」

チェックを付けると無効化されたユーザーが一覧に表示されるようになります。

|<sup>認証ロック</sup>情報 ||認証ロック情報 |

認証ロックの条件、ロック時間などの情報を確認できます。

|ロック解除|

認証ロックされたユーザーのロックを解除できます。

「認証ロック」はクライアント・アプリケーションからサーバー・アプリケーションへの認 証が一定回数失敗した場合に対象 ID の認証をロックする機能です。認証ロックの機能を使 用するか、認証の試行回数やロック時間はサーバー・アプリケーションで設定します。

**ご注意:**「認証ロック情報」、「ロック解除」ボタンはサーバー・アプリケーションで認証機 能を使用している場合にのみ表示されます。

### 3.8. ユーザーの登録/ユーザーの編集

管理者は【ユーザー一覧】画面の「登録」からユーザーの登録、「編集」からユーザーの 編集ができます。

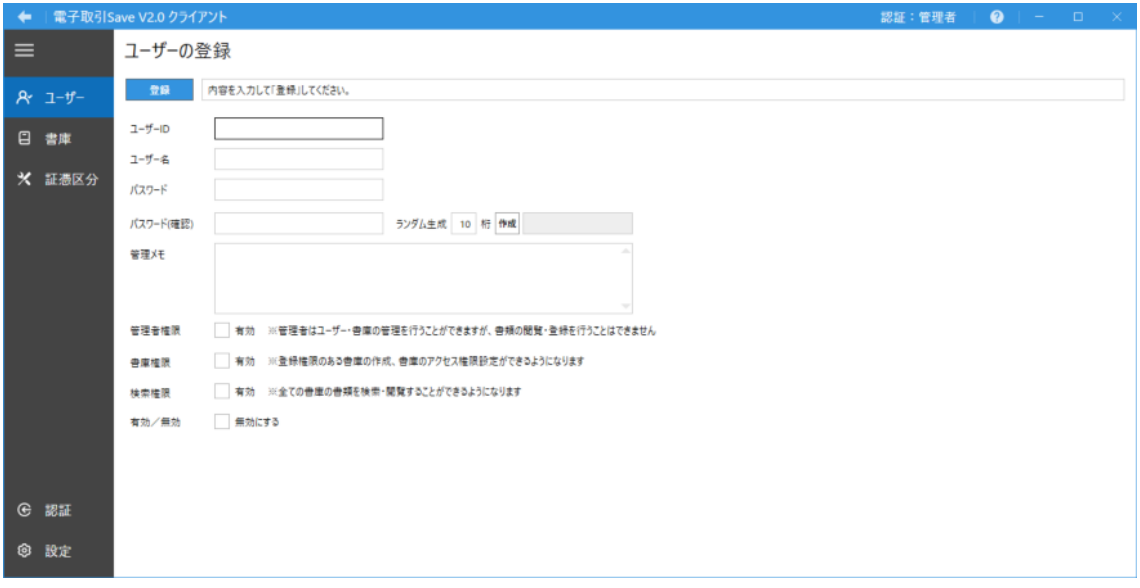

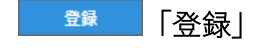

ユーザーを登録します。ユーザー登録にはユーザーID、ユーザー名、パスワードの指定 が必須となります。ユーザーの編集時にはボタンは「更新」となりクリックすることで 編集した情報が反映されます。

#### 「ユーザーID」

認証する際のユーザーID です。半角英数字のみ使用可能です。この項目は「登録」時 に固定され「編集」で変更することができません。

#### 「ユーザー名」

ユーザーID に紐付けられたユーザー名です。「編集」で変更ができます。

#### 「パスワード」

認証時に使用するパスワードの設定ができます。パスワードは 8 桁以上である必要が あります。半角英数字と記号 [!#\$%&@?] のみが使用可能です。

#### 「ランダム作成」

指定した桁のパスワードをランダムで作成できます。

#### 「管理メモ」

ユーザーに関するメモを記載できます。

#### 「管理者権限」

ユーザーに対して管理者権限を付与できます。管理者権限は他の権限(書庫権限、検索 権限)とは同時に設定できません。

#### 「書庫権限」

ユーザーに対して書庫権限を付与できます。この権限が付与されると登録のアクセス 権限のある書庫への子書庫の登録、最上位の親書庫の登録ができます。また、登録した 書庫の編集・ユーザーのアクセス権限の設定もできます。また、検索権限と同時に付与 することもできます。

#### 「検索権限」

ユーザーに対して検索権限を付与できます。この権限が付与されると書庫のアクセス 権限に関係なく、すべての書庫に含まれる書類を検索、閲覧できます。また、書庫権限 と同時に付与することもできます。

#### 「有効/無効」

<span id="page-13-0"></span>このチェックを付けるとユーザーを無効にできます。無効にしたユーザーはアプリケ ーションへの認証が行えなくなります。

#### 「登録日時」、「更新日時」

ユーザーの編集でのみ表示されます。登録や編集を行ったユーザー名と日時が表示さ れます。

**ご注意:**ユーザーへの管理者権限、書庫権限、検索権限の付与は必須ではありません。 必要に応じてユーザーに権限を付与して役割を使い分けてください。

#### 3.9. 書庫一覧

■■ のアイコンをクリックすると書庫の一覧が表示されます。管理者はすべての書庫の 一覧取得、書庫の登録、編集、コピーができます。表示される画面の左側が登録されてい る書庫の一覧、右側は選択した書庫の詳細情報が表示されます。

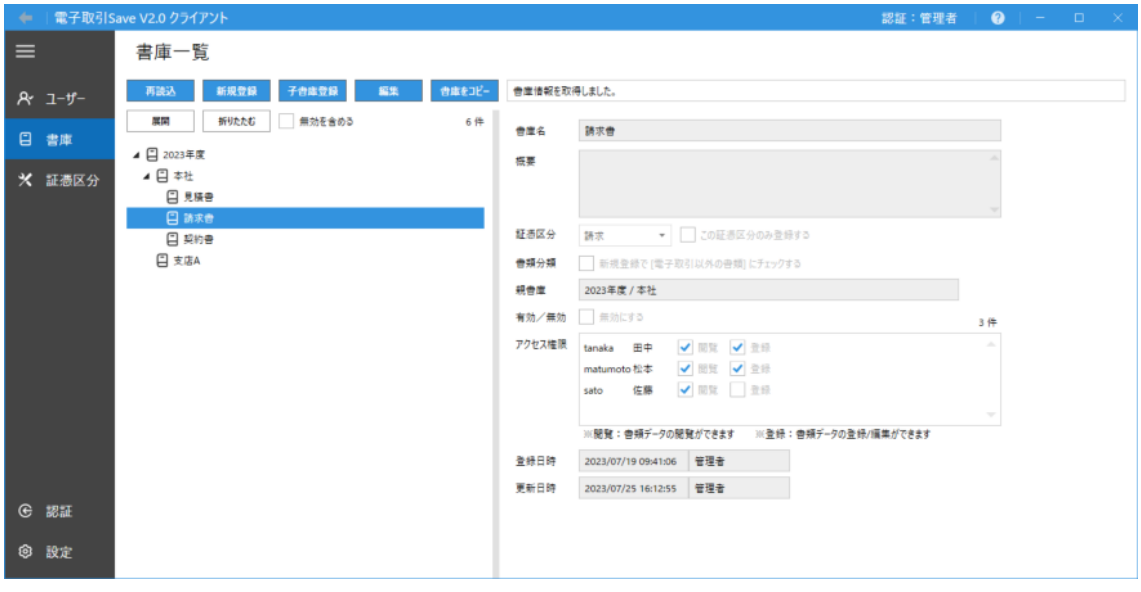

※【設定】画面の書庫タブにある「書庫一覧 書庫情報の表示」で書庫情報の表示方法を 「詳細パネル」(初期状態)か「マウスオーバー」に設定できます。

「マウスオーバー」では詳細情報のパネルは非表示になり、書庫へマウスポインタを重 ねた際に該当書庫の情報が表示されます。

再読込」「再読込」

表示されている内容を再読込して最新の状態にします。

## <sup>新規登録</sup>「新規登録」

書庫の新規登録ができます。

## ■ 子書庫登録」

選択した書庫の下に子書庫を登録できます。

## **編集 「編集」**

選択した書庫の情報を編集できます。

### 書庫をコピー|

選択した書庫、または選択した書庫とその下位の書庫を含めて、任意の階層に選択した 書庫と同じ書庫を作成することができます。

※無効となっている書庫は作成(コピー)されません。また書庫内の書類は複製されず、 書類の登録されていない書庫が作成されます。

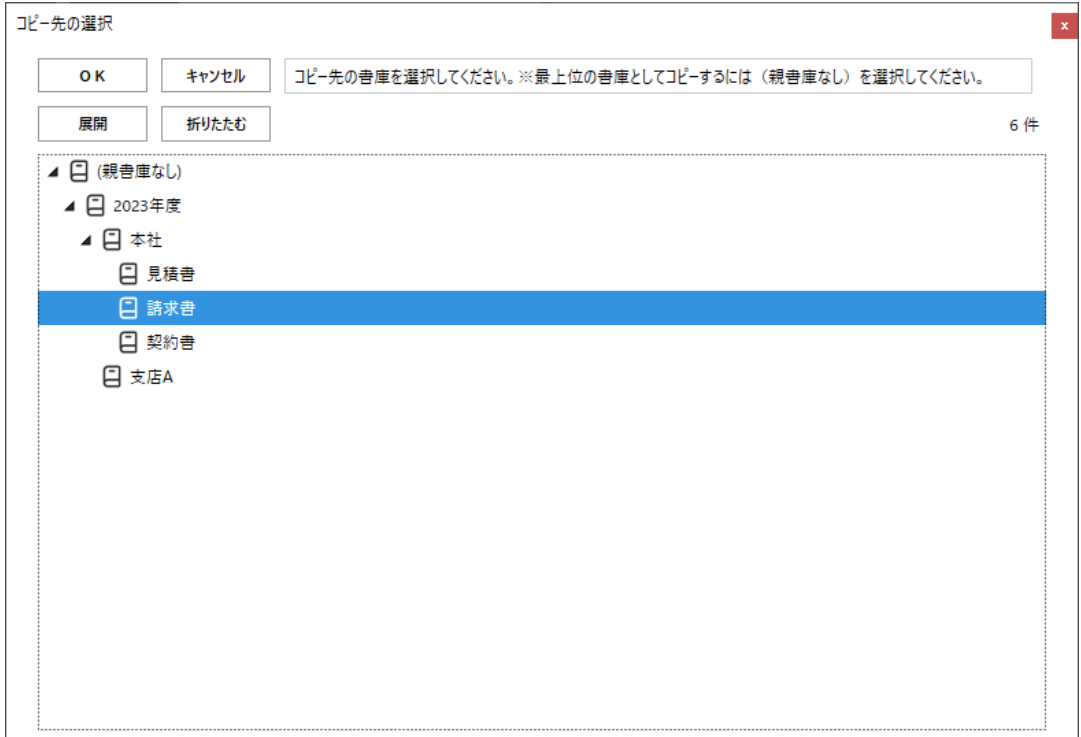

「書庫をコピー」をクリックするとコピー先の書庫を選択するダイアログが表示され ます。コピー先を最上位に設定する場合は(親書庫なし)を選択します。

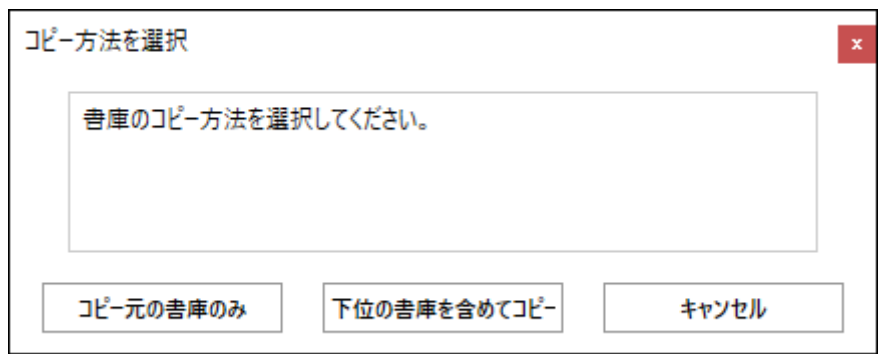

コピー元の書庫(最初に選択した書庫)に下位の書庫が含まれる場合、コピー方法を選 択するダイアログが表示されます。コピー元の書庫のみをコピー先に作成するか、コピ ー元の書庫とその下位の書庫を含めて作成するかを選択します。

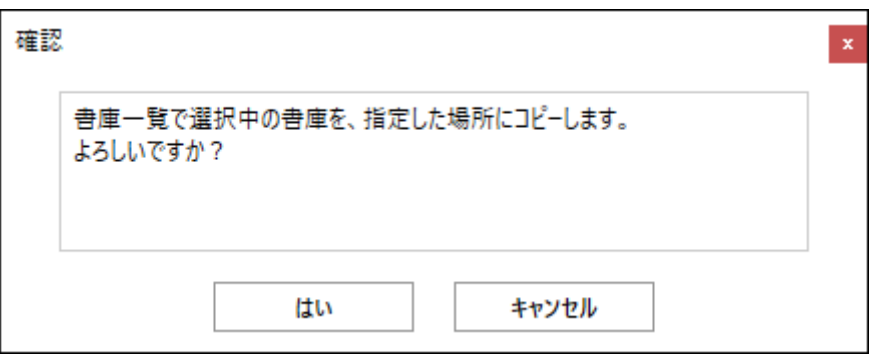

確認ダイアログが表示されますので、問題がなければ[はい]を選択してください。 操作に応じた書庫が作成されます。

#### 展開 「展開」

選択した書庫を展開して子書庫を表示します。

折りたたむ」

書庫を折りたたんで親書庫のみを表示します。

#### 「無効を含める」

チェックを付けると無効化された書庫が一覧に表示されるようになります。

#### <span id="page-16-0"></span>3.10. 書庫の登録/書庫の編集

管理者は書庫一覧の「新規登録」から書庫の登録、「子書庫の登録」から選択した書庫へ の子書庫の登録が行えます。また、「編集」から登録した書庫の書庫名、書庫の概要、証 憑区分などの変更ができます。

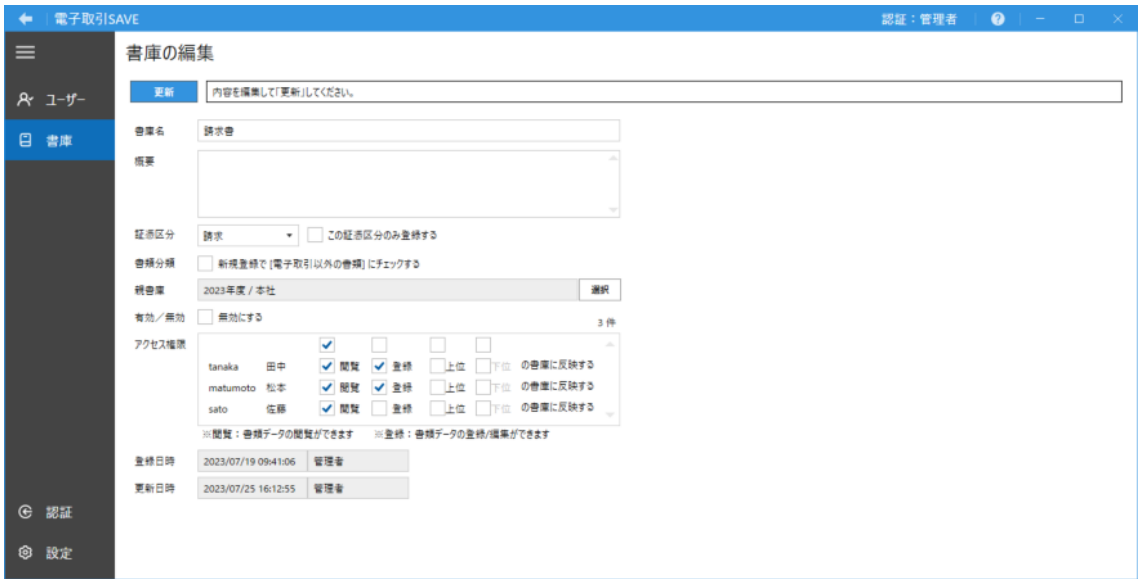

#### 登録 「登録」

書庫を登録します。書庫の登録には書庫名と書庫へのユーザー権限の指定が必須となり ます。書庫の編集時にはボタンは「更新」となりクリックすることで編集した情報が反 映されます。

#### 「証憑区分」

書庫に書類を登録する際にデフォルトで設定される証憑区分を指定します。(例えば、 請求書を保存する書庫には [請求] を指定します。書類登録の際に「証憑区分」の入力 を省略できます。)

#### 「この証憑区分のみ登録する」

チェックを入れると前項の「証憑区分」で指定した証憑区分の書類のみを登録する書庫 になります。

#### 「書類分類」

チェックを入れると書庫に書類を登録する際にデフォルトで「電子取引以外の書類」に

チェックが入ります。

#### 「親書庫」

書庫には親子関係を設定できます。子書庫を表示するためには、親書庫にも「閲覧」の アクセス権限が設定されている必要があります。「選択」ボタンをクリックし、表示さ れた画面で親書庫にする書庫を選択の上「OK」をクリックすることで、親書庫を変更 できます。

#### 「有効/無効」

チェックを ON にすると選択した書庫を無効にできます。無効にした書庫は参照、編 集、検索などアクセスできなくなります。

#### 「アクセス権限」

選択したユーザーのアクセス権限を設定します。

閲覧のアクセス権限を設定されたユーザーは書庫内の書類を閲覧や検索することはで きますが、登録や編集などの作業を行うことはできません。

登録のアクセス権限を設定されたユーザーは書庫内へ書類の登録、登録された書類の 閲覧、検索、編集が行えるようになります。また、書庫の特定項目(書庫名、概要、証 憑区分、書類分類)の編集が行えます。

#### 「上位/下位の書庫に反映する」

「上位/下位の書庫に反映する」を設定している場合、登録/更新の際に選択したユー ザーの「閲覧」または「登録」を、親書庫及び親書庫より上位のすべての書庫、または 対象の書庫の子書庫及び子書庫より下位のすべての書庫に反映します。

※書庫の構成によっては多数の書庫に反映されますので「上位/下位の書庫に反映す る」を使用しての登録/更新は慎重に行ってください。

※無効の書庫、あるいは上位の書庫が無効となっている書庫については「上位/下位の 書庫に反映する」を使用できません。

※「親書庫」の設定により親書庫が変更されている場合は、「上位/下位の書庫に反映 する」の設定は使用できません。

#### 「全選択/全解除」

「閲覧」、「登録」、「上位/下位の書庫に反映する」の各項目の上にあるチェックボック スで各項目のチェックの全選択、全解除ができます。

#### 「登録日時」、「更新日時」

<span id="page-18-0"></span>書庫の編集でのみ表示されます。登録や編集を行ったユーザー名と日時が表示されま す。

#### 3.11. 証憑区分一覧

 のアイコンをクリックすると【証憑区分一覧】画面が表示されます。管理者は証憑 区分の登録・編集を行うことができます。

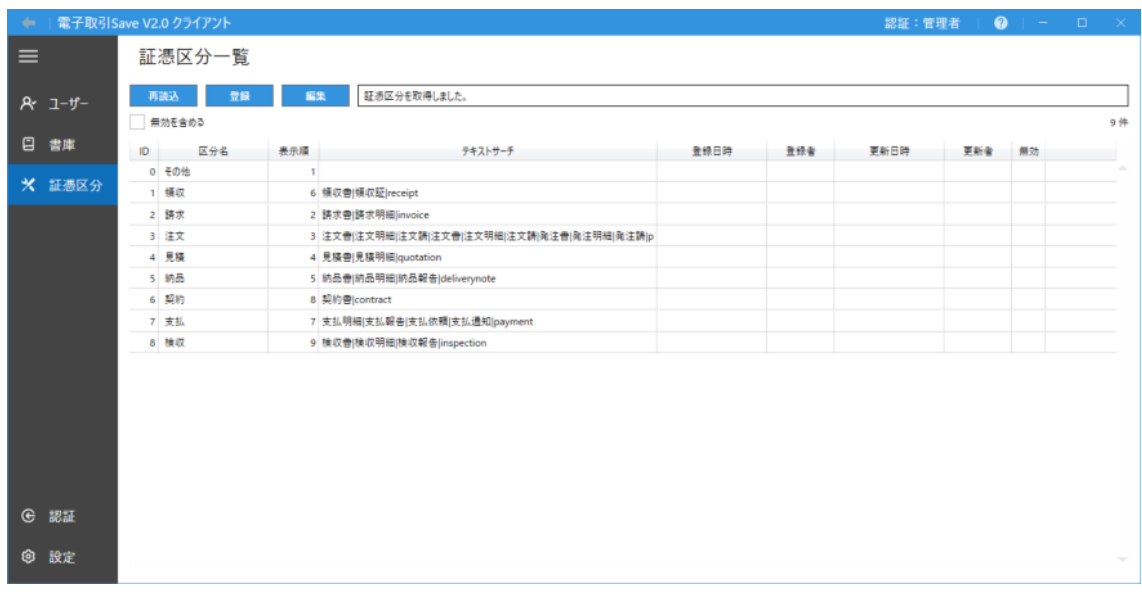

一<sup>再読込</sup>「再読込」

表示されている内容を再読込して最新の状態にします。

### ■ 全録 | 「登録」

証憑区分の新規登録ができます。

「編集」

選択した証憑区分の情報を編集できます。

### 「無効を含める」

チェックを付けると無効として登録されている証憑区分が一覧に表示されるようにな ります。

#### <span id="page-19-0"></span>3.12. 証憑区分の登録/証憑区分の編集

管理者は【証憑区分一覧】画面の「登録」から証憑区分の登録、「編集」から証憑区分の 編集ができます。

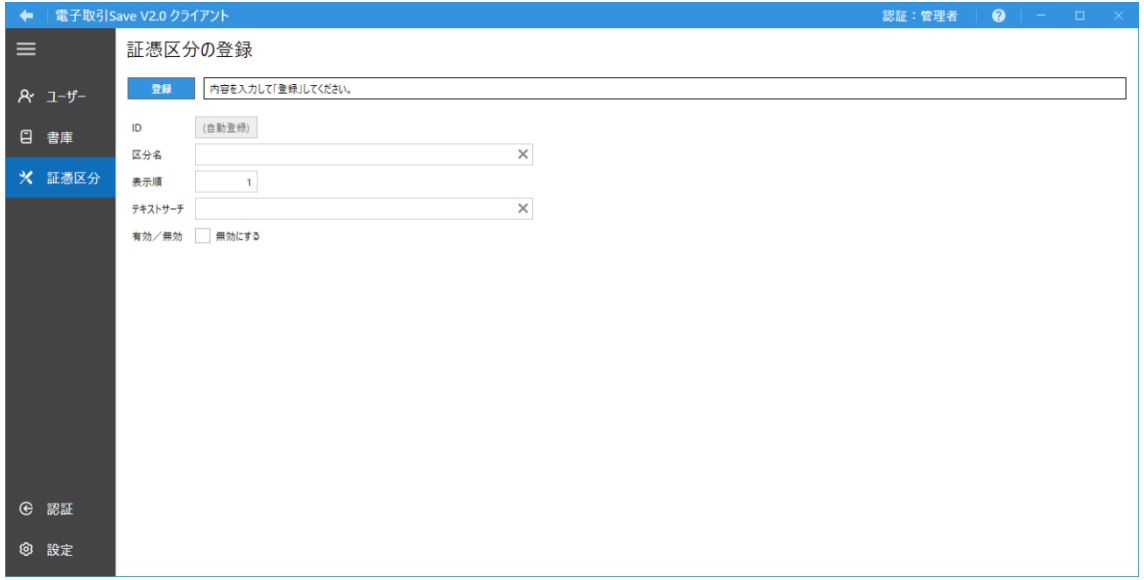

■ 登録】 「登録」

証憑区分を登録します。証憑区分の登録には区分名、表示順の指定が必須となります。 ユーザーの編集時にはボタンは「更新」となり、クリックすることで編集した情報が反 映されます。

「ID」

証憑区分の識別番号です。この項目はシステムで自動的に登録されます。

「区分名」

証憑区分の名称です。「編集」で変更ができます。

#### 「表示順」

証憑区分の表示順です。「編集」で変更ができます。 ※表示順が同じ証憑区分は、ID の順番で処理されます。

#### 「テキストサーチ」

この項目はテキストサーチ機能で使用されます。テキストサーチ機能では、PDF のテ

キスト情報にて、この項目で設定した単語を基に自動入力を行う証憑区分を分析しま す。PDF のテキスト情報に設定した単語が出現する場合、対象の証憑区分が書類デー タの「証憑区分」として自動入力されます。

この項目は「|」で区切ることで複数の単語の設定ができます。

#### 例:請求書|請求明細|invoice

※例の場合、PDF のテキスト情報に、請求書、請求明細または invoice が出現する場 合に、書類データの「証憑区分」に [請求] が自動入力されます。

**ご注意:**この項目ではスペースは登録時に除去されますが、テキストサーチ動作には影 響ありません。

#### 「有効/無効」

このチェックを付けると証憑区分を無効にできます。無効にした証憑区分は、証憑区分 を使用する各画面にて非表示になります。

※証憑区分を無効にした場合は、既に登録済の書類データの証憑区分が[証憑区分名(無 効)]と表示されます。

#### 「登録日時」、「更新日時」

証憑区分の編集でのみ表示されます。登録や編集を行ったユーザー名と日時が表示さ れます。

## <span id="page-21-0"></span>奥付

**電子取引 Save 管理者用マニュアル** 

発行日:2024 年 1 月

発行元:東京都中央区東日本橋2丁目1番6号 アンテナハウス株式会社

本マニュアルは、Microsoft Word で編集し、 HTML 版は[『HTML on Word』](https://www.antenna.co.jp/xhw/)で変換しました。 PDF 版は『[PDF Driver API](https://www.antenna.co.jp/pdfdriver-api/)』で変換しました。